# **Using BlueChat**

#### **What you need to start**

To participate in an STC Australia Chapter *BlueChat* session you need to:

- connect to the internet
- open a browser window (such as *Internet Explorer* or *FireFox*)
- have the meeting agenda close by
- understand and agree to follow the basic rules of participating in a chat session (page 1)

## **Logging in to BlueChat**

- **1** In your web browser, go to **http://www.stc-aus.org.au/cgi/bluechat.cgi**.
- **2** On the Welcome to BlueChat page, type your name.

This name is displayed in the chat log - we suggest you use your own name; if your name is common, perhaps add an identifying letter or your surname. For example, **Rex**, **Sue P**, or **John Smith**.

**Hint**: You can colour-code your displayed name. Look at the colour palette, pick a colour, then type **`** followed by the number or symbol to make your name display in that colour. For example, **`4Rex** would display your name in red.

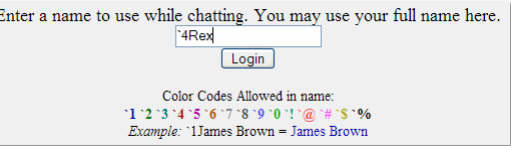

**3** Click **Login**. The *BlueChat* window displays with a confirmation message that you have "just entered this channel".

As others log in, their names will be listed above yours - the chat displays the most recent contribution at the top of the screen, with the oldest at the bottom.

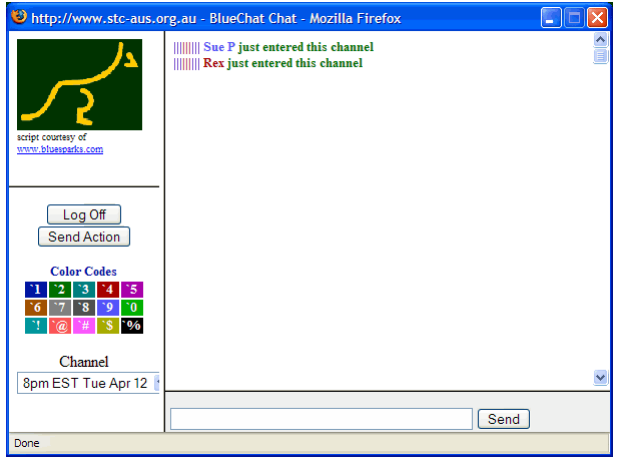

#### **Basic rules of participation**

Don't start until invited to do so by the moderator.

Each person will have an opportunity to comment on a discussion thread. The moderator may signal a free-for-all session if there are not too many participants.

- When you are invited to participate and have something to add, please type one line of text at a time then click **Send**. You can send longer passages but the text entry area is quite small.
- BlueChat has no method of enforcing 'turns', so please:
	- follow the moderator's instructions
	- type **zzz** when you have finished so the next person knows when to begin.
- We welcome your opinions as long as they are expressed in a courteous and professional manner no flaming.
- Avoid 'me too/I agree' responses with no supporting arguments unless you have been asked to vote on an issue.
- Be aware that you may be responding to a message that was posted a short while ago, so your reply may appear 'out of synch' with the other messages. If you are replying to a particular person's comment, try and address your comment to them so that others aren't confused. For example, to respond to Sue's comment about time zones, preface your comment with her name and the subject "**Sue - re: time zones.....**". Also, avoid the use of terms such as "it", "that" etc. when responding - no-one else is inside your head so they may not figure out what you're talking about!

*See also*: Hints about chatting (page 3)

### **Refreshing the messages**

- How quickly your *BlueChat* screen refreshes depends on your internet connection speed and other programs that may be competing for bandwidth at the same time.
- You can force your window to refresh by clicking **Send** (or pressing Enter) at any time you don't need to have typed any text.
- Be careful of **Reload** (an option on the right-click shortcut menu). It logs you out and back in again, which may not be what you want.

#### **Disconnection issues**

*BlueChat* doesn't always behave well. Of course, it may not be *BlueChat* - it could be your internet connection, or any connection between you and the discussion's host server. So on occasion, you may find that *BlueChat* is not refreshing every few seconds, or that it has dropped out entirely with a "page not found" message, or similar. If this happens to you:

- **1** Check the information on Refreshing the messages (page 2).
- **2** If that doesn't work, right-click in the main window and select **Reload**.
- **3** If none of the above steps work, click **Log Off** and log in (page 1) again.

#### **Browser issues**

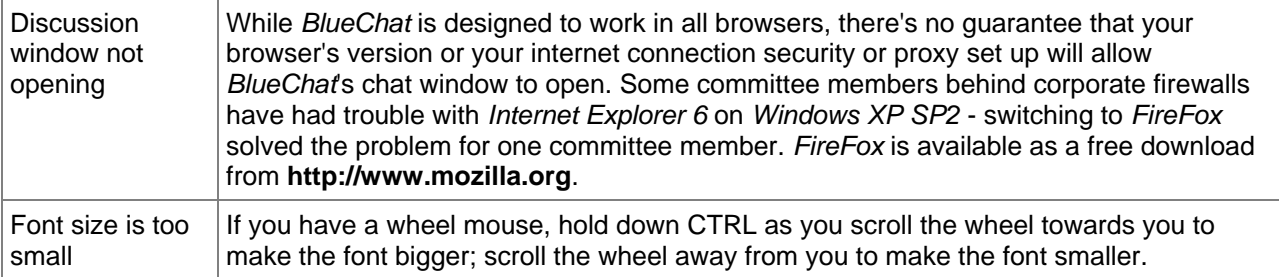

## **Hints about chatting**

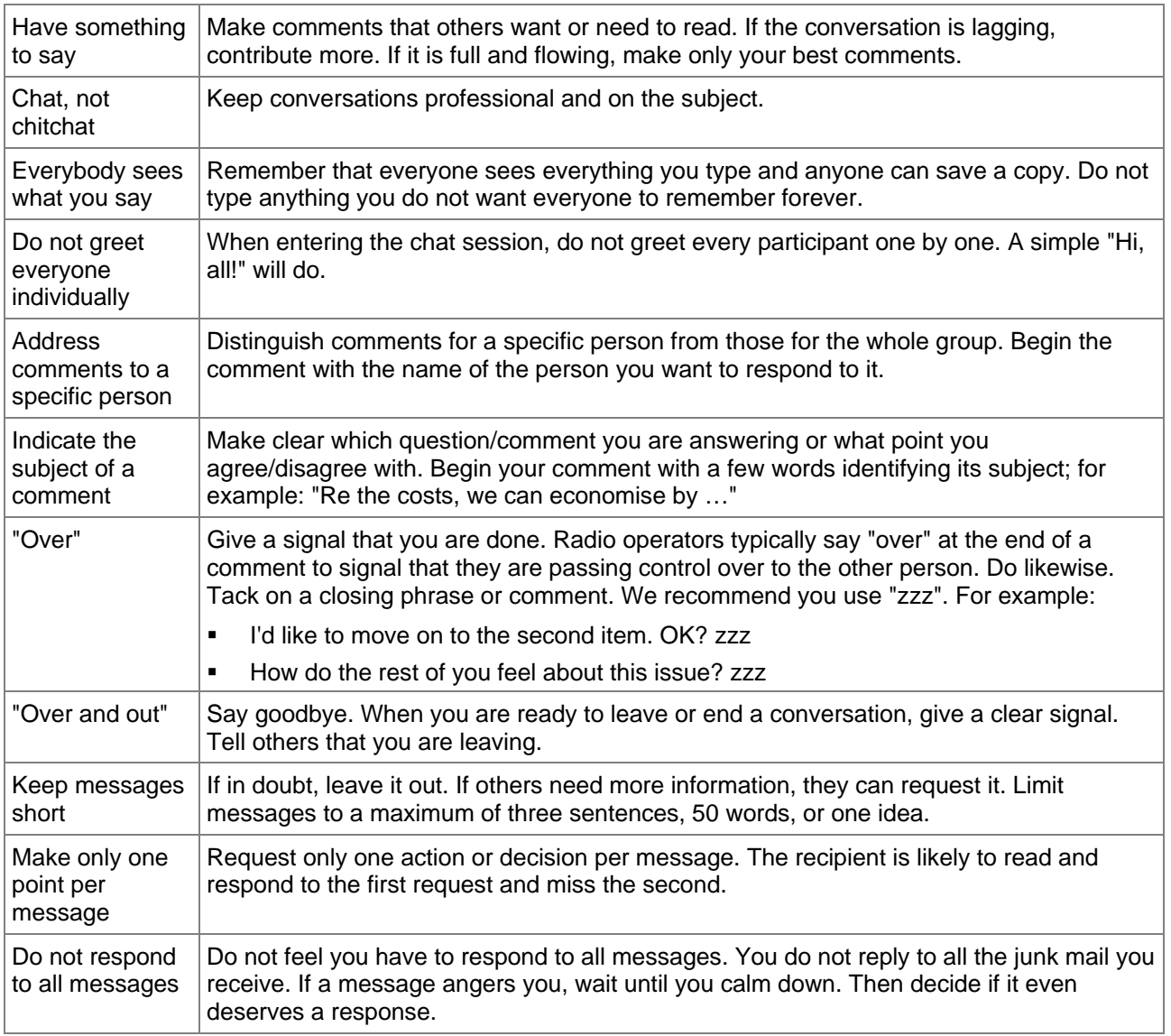

(adapted from William Horton, "Templates for Building e-Learning Courses" http://www.horton.com)